# **Soumettre une demande de financement**

## **Table des matières**

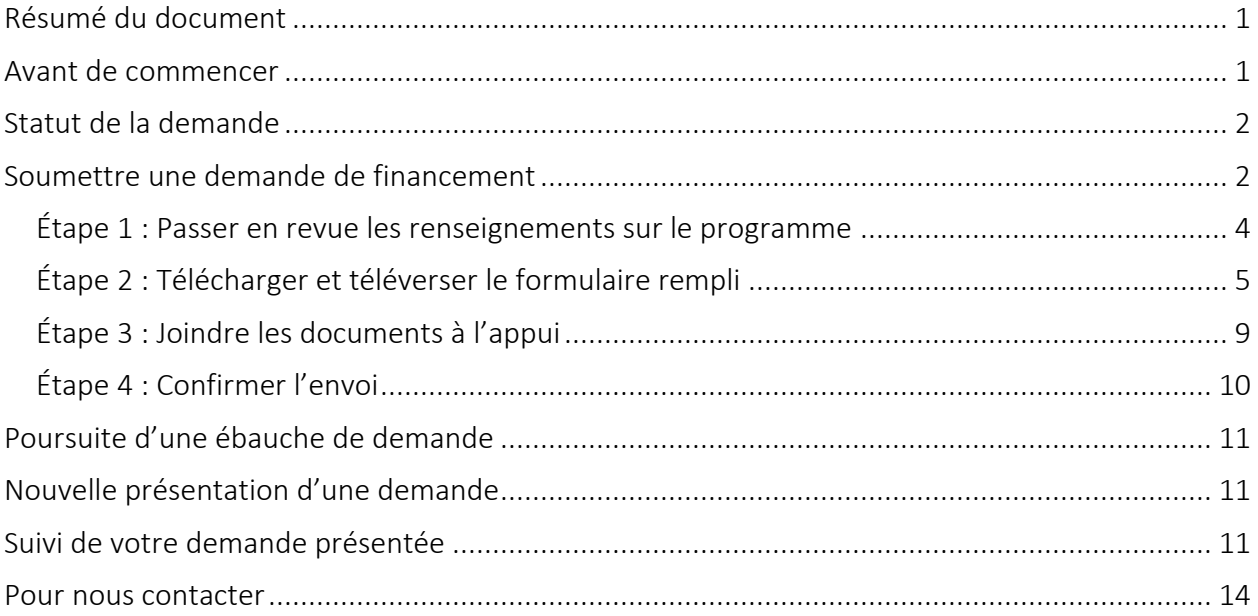

## <span id="page-0-0"></span>**Résumé du document**

Le présent document décrit comment présenter une demande de financement au titre de Paiements de transfert Ontario et en faire le suivi.

### <span id="page-0-1"></span>**Avant de commencer**

Étant donné que tous les ministères de l'Ontario se servent de Paiements de transfert Ontario, les guides de référence et les vidéos qui se trouvent sur le site Web de Paiements de transfert Ontario sont de nature générique. Au fur et à mesure que vous travaillez à votre demande, vous pourriez voir des écrans, des champs ou des renseignements qui ne figurent pas dans les guides. N'oubliez pas de consulter les instructions ou les documents à l'appui fournis par le ministère chargé du financement.

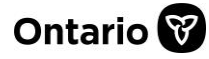

Paiements de transfert Ontario utilise un formulaire PDF dynamique pour les demandes. Le formulaire PDF doit être ouvert au moyen du logiciel Adobe Reader. Si vous n'avez pas Adobe Reader, vous pouvez télécharger une version gratuite à l'adresse [get.adobe.com/fr/reader.](https://get.adobe.com/fr/reader/)

## <span id="page-1-0"></span>**Statut de la demande**

Votre demande passe par plusieurs statuts :

- Demande
- En cours de traitement
- Active
- Fermée

### <span id="page-1-1"></span>**Soumettre une demande de financement**

1. Ouvrez une session dans Paiements de transfert Ontario à l'aide d'un navigateur Web Google Chrome.

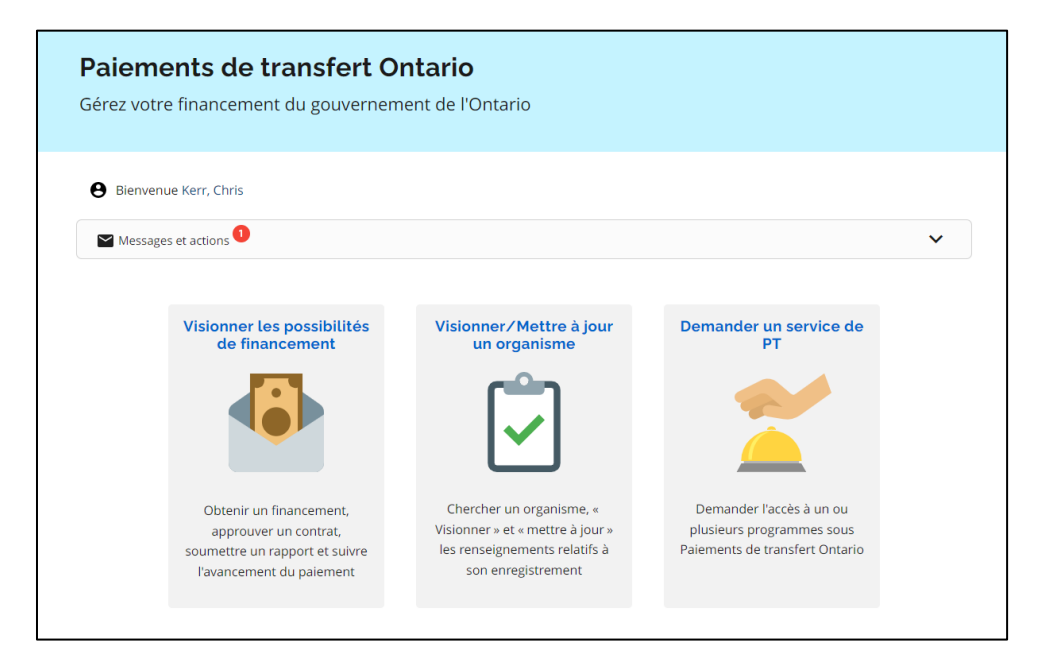

- 2. Sélectionnez Visionner les possibilités de financement.
- 3. Si vous êtes inscrit auprès de plus d'un organisme, sélectionnez l'organisme pour lequel vous souhaitez présenter une demande de financement. La page Je cherche à : s'affiche.

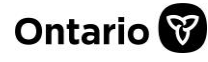

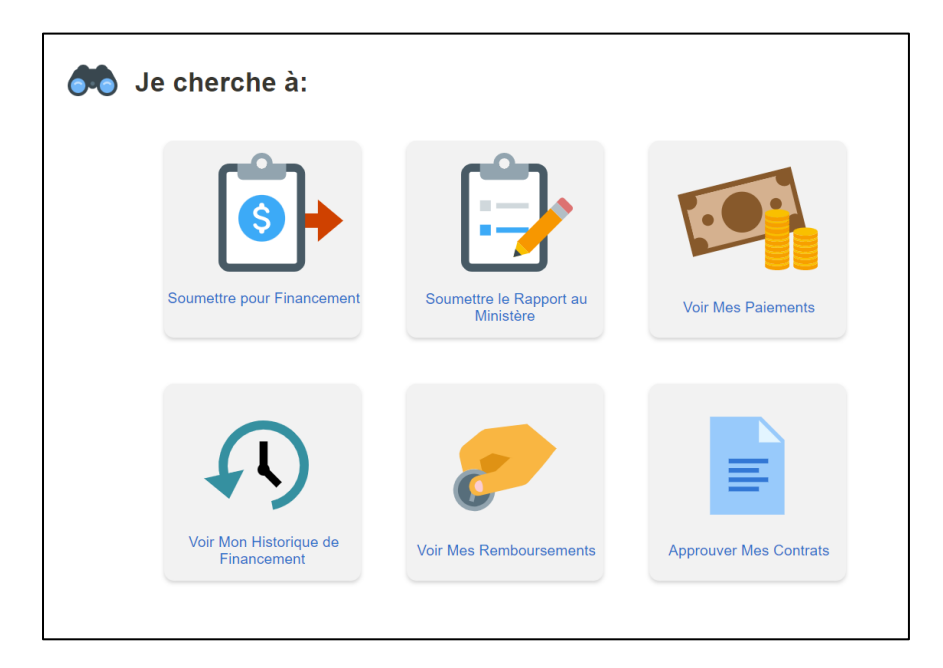

4. Sélectionnez Soumettre pour Financement.

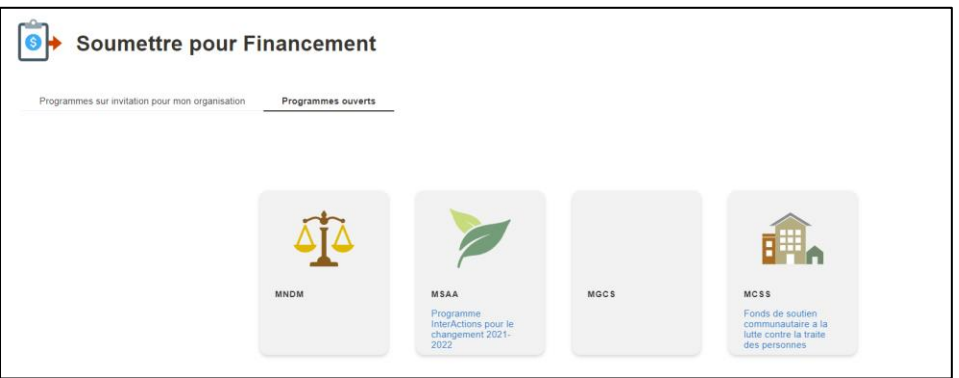

Remarque : Deux onglets désignent les possibilités de financement. Les programmes pour lesquels votre organisme a été invité à présenter une demande se trouvent sous l'onglet Programmes sur invitation pour mon organisation. Toutes les possibilités de financement accessibles au public se trouvent sous l'onglet Programmes ouverts.

4. Sélectionnez Programmes sur invitation pour mon organisme ou Programmes ouverts. Une liste de programmes s'affiche.

Remarque : Vous pouvez modifier l'affichage d'une liste en sélectionnant le bouton Liste.

5. Sélectionnez le programme pour lequel vous souhaitez présenter une demande.

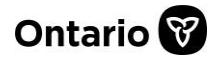

6. Si votre organisme a déjà lancé une demande, une liste s'affiche. Pour continuer à établir une ébauche de demande, sélectionnez le numéro de cas dans la liste; sinon, sélectionnez Créer une nouvelle demande.

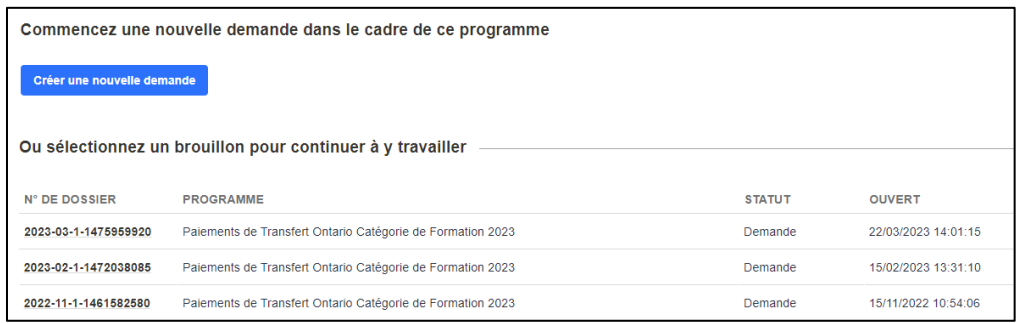

### <span id="page-3-0"></span>**Étape 1 : Passer en revue les renseignements sur le programme**

#### **Examiner la documentation du programme**

Commencez par examiner la documentation importante et les renseignements sur le programme fournis par le ministère.

1. Sélectionnez le nom du document dans le tableau Documentation sur le programme pour le télécharger sur votre appareil aux fins d'examen.

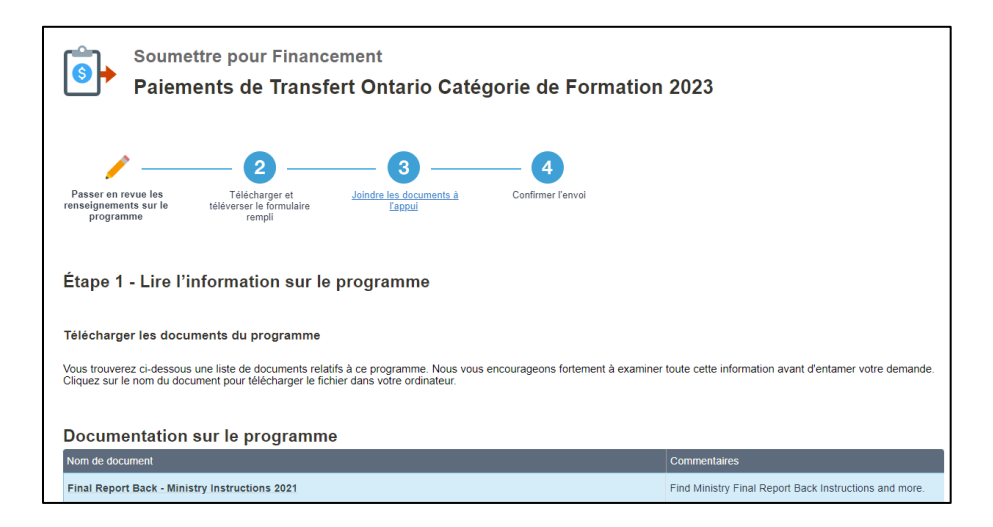

2. Examinez toute la documentation du programme.

### **Examen des pièces jointes à l'appui**

Outre le formulaire de demande rempli, le ministère peut demander des documents à l'appui.

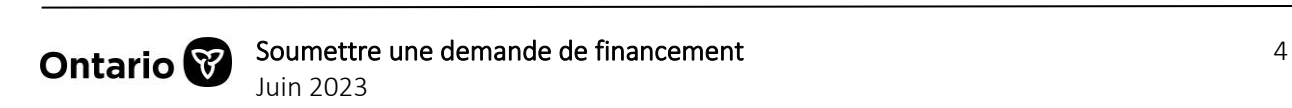

- 1. Prenez note des documents demandés, le cas échéant. Ils seront téléversés à l'étape 3.
- 2. Sélectionnez Suivant pour continuer.

### <span id="page-4-0"></span>**Étape 2 : Télécharger et téléverser le formulaire rempli**

#### **Télécharger le formulaire de demande**

- 1. Examinez les instructions de téléchargement à l'écran.
- 2. Sélectionnez Télécharger le formulaire.

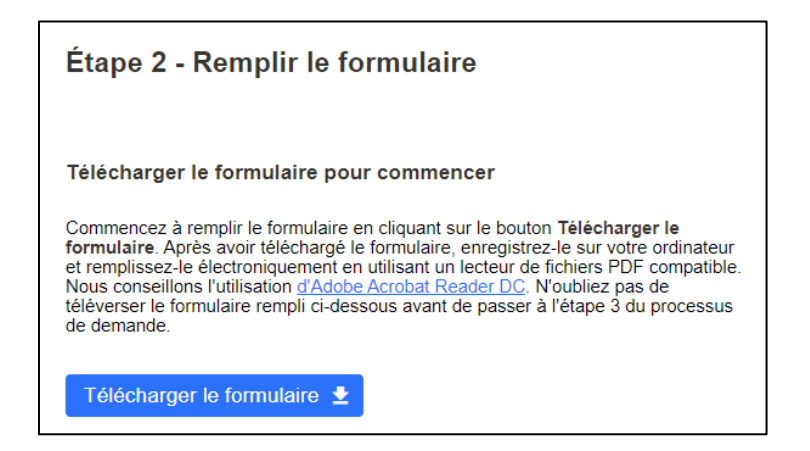

3. La fenêtre Chargement du fichier s'affiche.

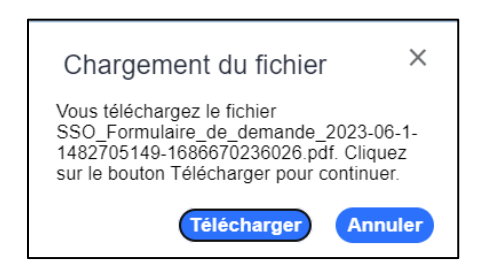

Remarque : Si la fenêtre contextuelle ne s'affiche pas, assurez-vous que votre bloqueur de fenêtres contextuelles est désactivé dans les paramètres de votre navigateur. Pour obtenir des instructions détaillées, veuillez consulter la section [Bloquer ou autoriser les pop-ups](https://support.google.com/chrome/answer/95472?hl=fr&co=GENIE.Platform%3DDesktop)  dans [Chrome.](https://support.google.com/chrome/answer/95472?hl=fr&co=GENIE.Platform%3DDesktop)

4. Sélectionnez Télécharger. Le formulaire de demande est téléchargé dans le dossier par défaut de votre appareil.

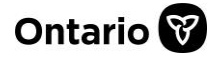

### **Ouvrir le formulaire de demande**

Le formulaire PDF doit être ouvert au moyen du logiciel Adobe Reader. Si vous n'avez pas Adobe Reader, vous pouvez télécharger une version gratuite à l'adresse [get.adobe.com/fr/reader.](https://get.adobe.com/fr/reader/)

- 1. Repérez le formulaire de demande téléchargé dans le dossier par défaut de votre appareil.
- 2. Cliquez avec le bouton droit de la souris sur le fichier pour l'ouvrir avec le logiciel Adobe Reader.

Remarque : Vous ne pouvez pas afficher le formulaire dans le navigateur Web Google Chrome. Le formulaire téléchargé doit être ouvert à l'aide d'Adobe Reader ou d'un logiciel équivalent.

#### **Remplir le formulaire de demande**

Les formulaires de demande sont propres aux exigences du ministère chargé du financement ou du programme. Les instructions et les sections du formulaire peuvent différer de celles qui sont exposées dans le présent guide. N'oubliez pas de consulter les instructions ou les documents à l'appui fournis par le ministère chargé du financement.

- 1. Notez le numéro Dossier n<sup>o</sup> dans le coin supérieur droit du formulaire.
- 2. Examinez chaque section du formulaire ou sélectionnez Détailler pour afficher toutes les sections du formulaire.

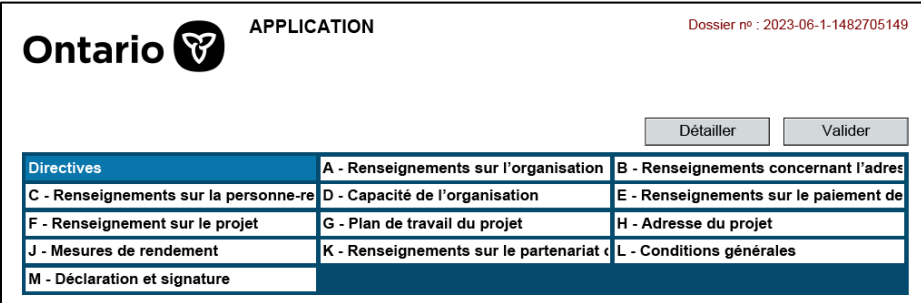

3. Remplissez le formulaire.

Lorsque vous remplissez le formulaire, veuillez garder à l'esprit ce qui suit :

- Les champs comportant un astérisque (\*) sont obligatoires.
- Si un champ de texte obligatoire ne s'applique pas à votre demande, saisissez S.O.
- Ne laissez pas les champs numériques obligatoires vides. Saisissez un 0 (zéro).
- Certains renseignements sur votre organisme sont inscrits automatiquement dans des sections en lecture seule du formulaire. Si des renseignements sur votre organisme sont manquants ou doivent être mis à jour, un utilisateur qui administre votre organisme peut

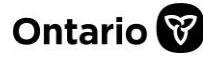

j

Soumettre une demande de financement 6 Juin 2023

mettre à jour les renseignements dans le profil de votre organisme. Les instructions sont disponibles sur le site [https://www.ontario.ca/fr/page/obtenir-du-financement-du](https://www.ontario.ca/fr/page/obtenir-du-financement-du-gouvernement-de-lontario)[gouvernement-de-lontario.](https://www.ontario.ca/fr/page/obtenir-du-financement-du-gouvernement-de-lontario) Une fois que le profil de votre organisme a été mis à jour, vous pouvez télécharger un nouveau formulaire de demande.

- Saisissez les dates dans le bon format ou sélectionnez une date du menu déroulant dans le champ.
- Ne collez pas de graphiques, de diagrammes ou d'images dans le formulaire.
- 4. Après avoir rempli le formulaire, sélectionnez Valider pour vérifier que tous les champs ont été remplis.
- 5. Vous recevrez une confirmation de validation ou un avis de renseignements manquants :
	- Votre formulaire a été validé avec succès et est prêt à être sauvegardé et téléversé. Veuillez sélectionner OK pour continuer.

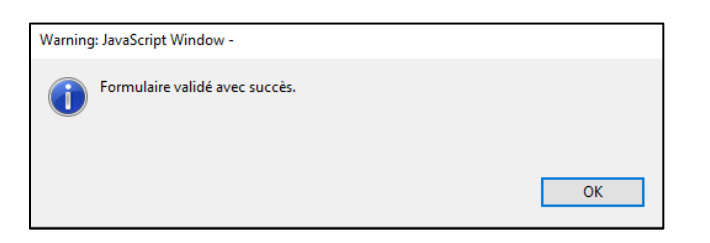

Les renseignements obligatoires n'ont pas été saisis ou il y a une erreur dans le formulaire. Sélectionnez OK pour examiner l'erreur.

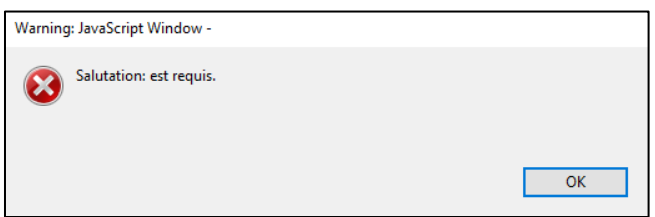

Si le formulaire de demande n'est pas validé correctement, veuillez vérifier ce qui suit :

- Vous utilisez Adobe Reader.
- Tous les champs obligatoires ont été remplis.
- Vous n'avez pas copié de caractères spéciaux ou de symboles d'autres logiciels ou pages Web.
- Les dates sont saisies dans le bon format.
- 6. Continuez à sélectionner Valider et à corriger le formulaire jusqu'à ce que la validation soit reçue.
- 7. Enregistrez le fichier dans votre appareil.

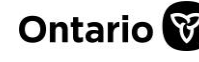

Remarque : Il est recommandé de conserver le nom de fichier original lors de l'enregistrement de votre document.

#### **Téléverser le formulaire de demande**

- 1. Retournez à Paiements de transfert Ontario et poursuivez votre ébauche de demande.
- 2. Sélectionnez Étape 2 Télécharger et téléverser le formulaire rempli.
- 3. Faites défiler vers le bas jusqu'à Téléverser le formulaire rempli.

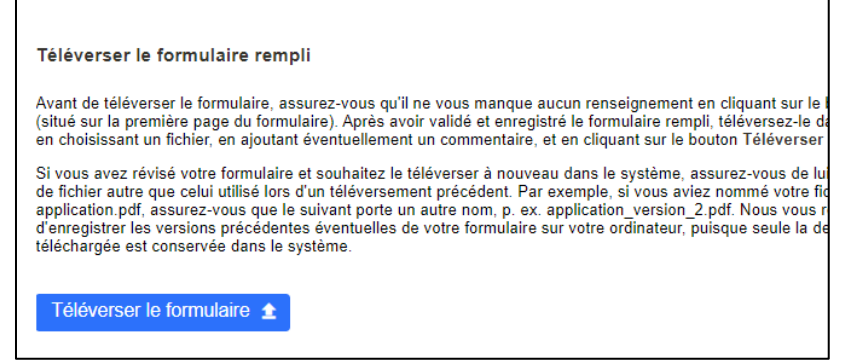

- 4. Passez en revue les instructions de téléversement à l'écran.
- 5. Sélectionnez Téléverser le formulaire.

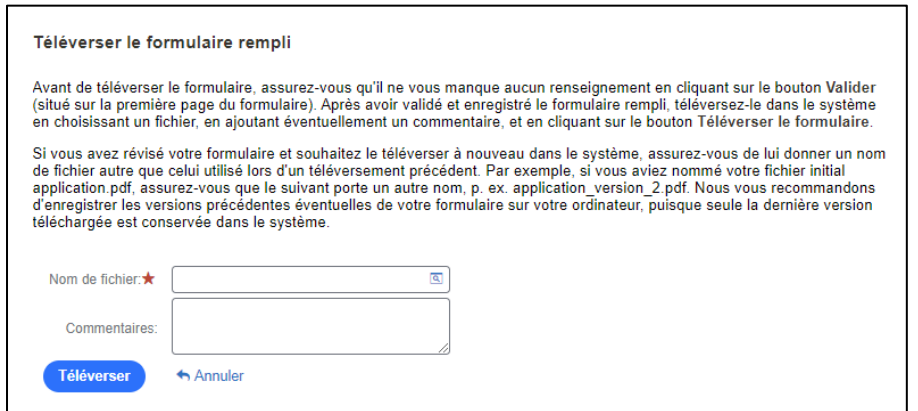

6. Sélectionnez l'icône de loupe dans le champ Nom du fichier. La fenêtre contextuelle Ajouter une pièce jointe s'affiche.

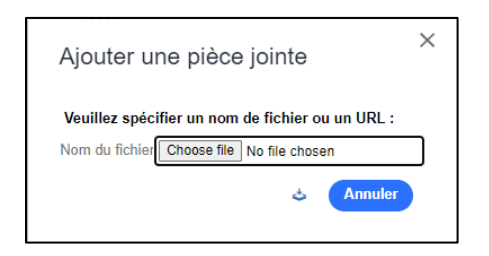

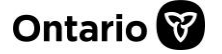

- 7. Sélectionnez Choisir un fichier.
- 8. Repérez le formulaire de demande rempli dans votre appareil.
- 9. Sélectionnez Ouvrir.

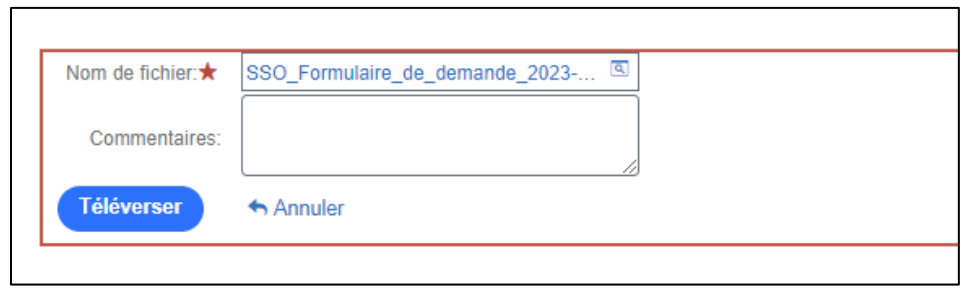

10. Sélectionnez Téléverser. Le formulaire est téléversé dans Paiements de transfert Ontario.

Remarque : Si le formulaire de demande n'est pas téléversé, assurez-vous qu'il a été validé avec succès, qu'il s'agit du bon numéro de cas et que vous ne téléversez pas un imprimé ou une numérisation du formulaire.

Remarque : Le système de Paiements de transfert Ontario pourrait prendre plus de temps pour traiter les formulaires de demande plus volumineux. Si la page ne répond plus, sélectionnez l'option Attendre à l'invite.

Remarque : Vous pourriez recevoir un message d'erreur si vous tentez de téléverser un fichier qui a déjà été téléversé dans le système. Essayez de modifier le nom du fichier et tentez de le téléverser de nouveau.

### <span id="page-8-0"></span>**Étape 3 : Joindre les documents à l'appui**

#### **Examen des pièces jointes à l'appui**

1. Examinez la liste des documents demandés, s'il y a lieu.

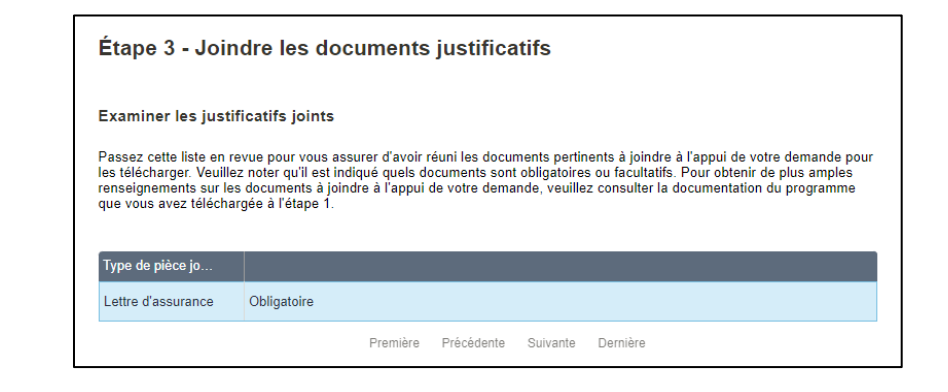

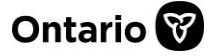

### **Téléversement des pièces jointes à l'appui**

- 1. Dans le tableau ci-dessous, sélectionnez +Nouveau.
- 2. Repérez le fichier à partir de votre appareil et sélectionnez Ouvrir. Le nom du fichier s'affiche dans le tableau.
- 3. Dans le tableau, sélectionnez le Type de pièce jointe dans la liste déroulante.

Remarque : Vous pouvez également glisser et déposer le fichier dans le tableau.

#### **Examen des pièces jointes de l'organisme**

Vous trouverez également une liste des documents de l'organisme qui ont été téléversés pendant le processus d'inscription de l'organisme. Ceux-ci accompagneront votre demande et pourront être vus par le ministère chargé du financement.

- 1. Examinez les documents.
- 2. Si des changements sont nécessaires, modifiez les documents dans le profil de votre organisme.
- 3. Sélectionnez Suivant pour continuer.

### <span id="page-9-0"></span>**Étape 4 : Confirmer l'envoi**

1. Passez en revue les instructions relatives à la demande à l'écran.

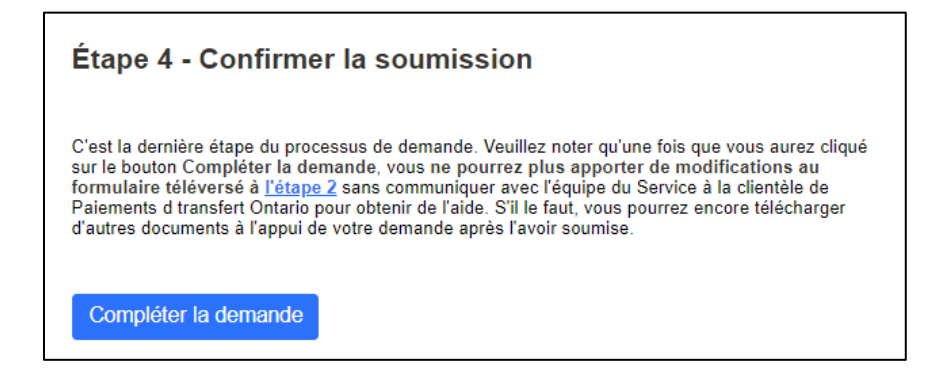

2. Sélectionnez Compléter la demande. Un message de confirmation s'affiche et l'état de la demande passe de Demande à En cours de traitement.

Remarque : Après avoir sélectionné Compléter la demande, vous ne pouvez pas modifier votre formulaire de demande. Si vous souhaitez apporter des changements après avoir présenté votre demande, vous devrez communiquer avec l'équipe du service à la clientèle de Paiements de transfert Ontario.

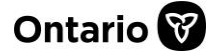

## <span id="page-10-0"></span>**Poursuite d'une ébauche de demande**

Si vous avez déjà commencé une ébauche de demande, vous pouvez poursuivre la présentation dans Paiements de transfert Ontario.

- 1. Retournez à Paiements de transfert Ontario et sélectionnez Visionner les possibilités de financement.
- 2. Si vous êtes inscrit auprès de plus d'un organisme, sélectionnez l'organisme pour lequel vous souhaitez présenter une demande de financement. La page Je cherche à : s'affiche.
- 3. Sélectionnez Voir mon Historique de Financement.
- 4. Repérez l'ébauche de demande à partir du tableau en utilisant le même N° de dossier.
- 5. Sélectionnez le cas pour poursuivre le processus de demande.

Remarque : Le numéro de cas sur votre formulaire de demande doit correspondre au numéro de cas de votre demande dans Paiements de transfert Ontario.

## <span id="page-10-1"></span>**Nouvelle présentation d'une demande**

Le ministère chargé du financement avisera votre organisme si la demande doit être présentée de nouveau. Les cas nécessitant une nouvelle présentation sont signalés dans la colonne Nouvelle présentation requise de la page Voir mon Historique de Financement.

- 1. Retournez à Paiements de transfert Ontario et sélectionnez Visionner les possibilités de financement.
- 2. Si vous êtes inscrit auprès de plus d'un organisme, sélectionnez l'organisme pour lequel vous souhaitez présenter une demande de financement. La page Je cherche à : s'affiche.
- 3. Sélectionnez Voir mon Historique de Financement.
- 4. Repérez le cas dont la colonne **Nouvelle présentation requise** est marquée.
- 5. Sélectionnez le  $N<sup>o</sup>$  de dossier pour rouvrir le processus de présentation de demande.

## <span id="page-10-2"></span>**Suivi de votre demande présentée**

### **Étapes de la demande**

Une demande présentée passe par plusieurs étapes qui peuvent faire l'objet d'un suivi dans Paiements de transfert Ontario.

Les étapes sont les suivantes :

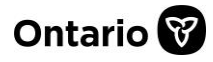

- Reçu : Votre demande a été reçue par le ministère.
- Examen : Votre demande est en cours de traitement par le ministère.
- Approbation : Les décisions de financement sont en cours de finalisation par le ministère.
- Contrat : Les modalités de financement sont officialisées dans une entente.
- Suivi : L'activité fait l'objet d'un suivi pour déterminer si les modalités de financement sont respectées.
- Fermé : Tous les rapports définitifs et les remboursements ont été soumis.

### **Suivi d'une demande (En cours de traitement)**

Lorsque la demande est à l'état En cours de traitement, vous pouvez examiner sa progression, les détails et gérer les pièces jointes supplémentaires ou les demandes d'aide.

- 1. Retournez à Paiements de transfert Ontario et sélectionnez Visionner les possibilités de financement.
- 2. Si vous êtes inscrit auprès de plus d'un organisme, sélectionnez l'organisme pour lequel vous souhaitez présenter une demande de financement. La page Je cherche à : s'affiche.
- 3. Sélectionnez Voir mon Historique de Financement.

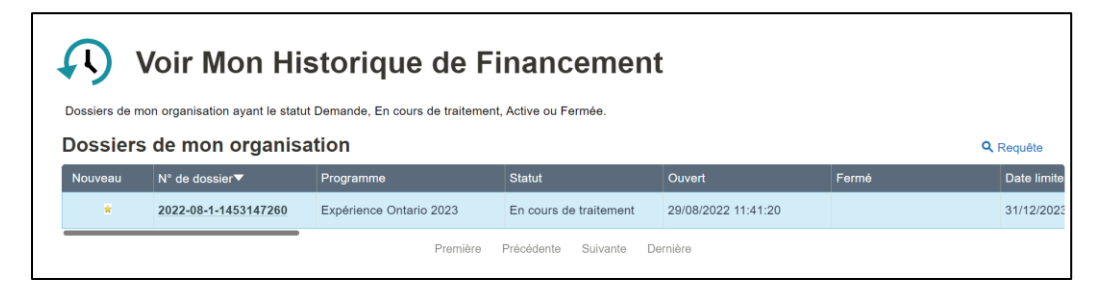

4. Sélectionnez le N° de dossier que vous voulez afficher et suivre.

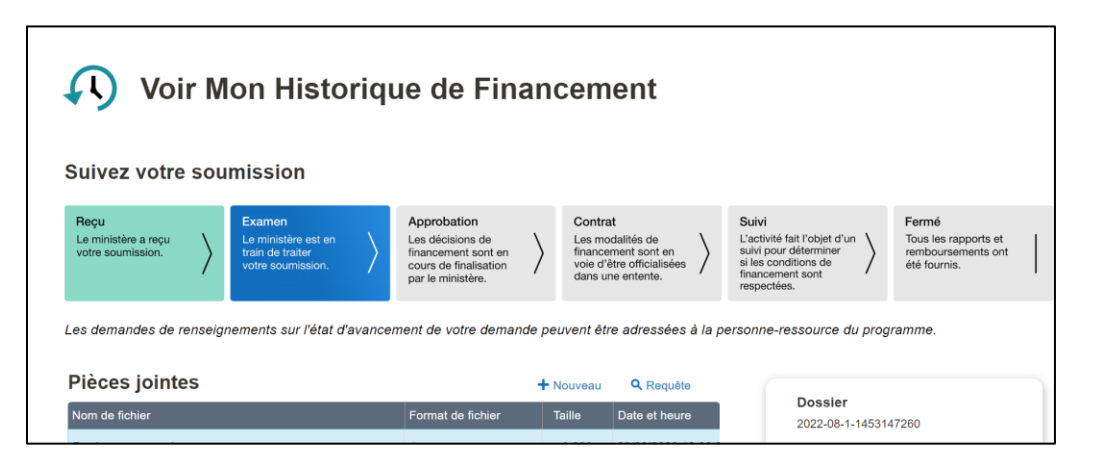

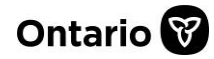

#### **Suivi d'une demande (Active)**

Lorsque la demande est à l'état Active, vous pouvez également effectuer le suivi des rapports et des paiements.

- 1. Retournez à Paiements de transfert Ontario et sélectionnez Visionner les possibilités de financement.
- 2. Si vous êtes inscrit auprès de plus d'un organisme, sélectionnez l'organisme pour lequel vous souhaitez présenter une demande de financement. La page Je cherche à : s'affiche.
- 3. Sélectionnez Voir mon Historique de Financement.

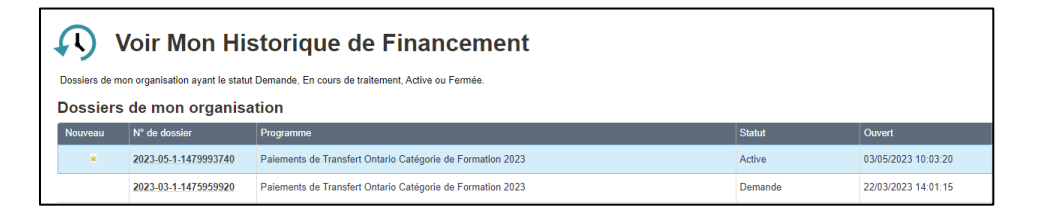

4. Sélectionnez le N° de dossier que vous voulez afficher et suivre.

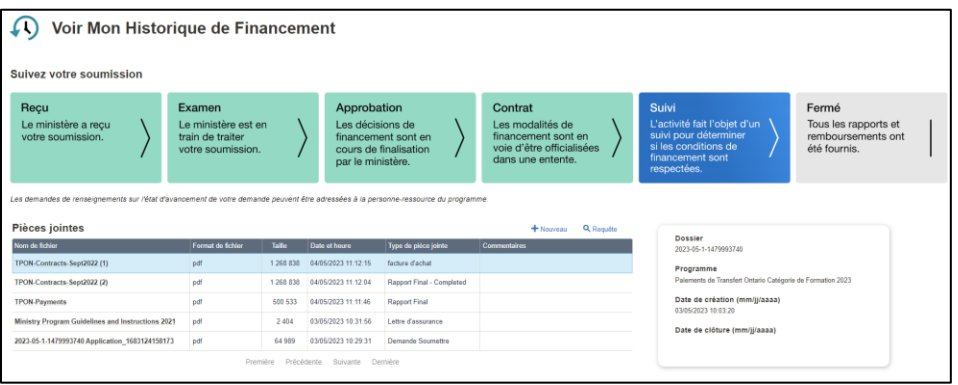

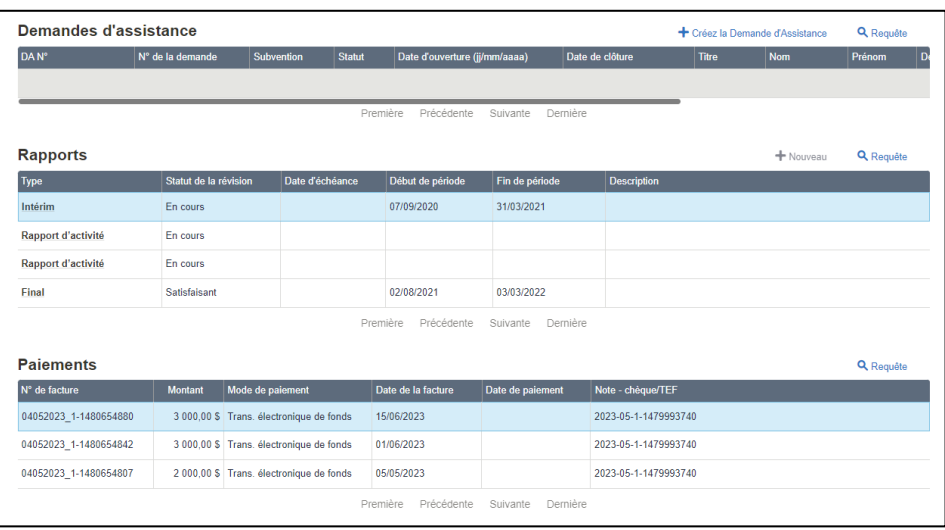

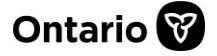

### <span id="page-13-0"></span>**Pour nous contacter**

Si vous avez besoin d'aide, veuillez communiquer avec le service à la clientèle de Paiements de transfert Ontario du lundi au vendredi de 8 h 30 à 17 h 00, à l'exception des jours fériés, à :

Sans frais : 1 855 216-3090 ATS : 416 325-3408 Sans frais ATS : 1 800 268-7095 Courriel : [TPONCC@ontario.ca](https://ontariogov-my.sharepoint.com/personal/mallory_henderson_ontario_ca/Documents/Desktop/mailto :TPONCC@Ontario.ca) 

Divers guides de référence et vidéos de Paiements de transfert Ontario sont disponibles en ligne. Visitez le site [ontario.ca/ObtenirDuFinancement](https://www.ontario.ca/fr/page/obtenir-du-financement-du-gouvernement-de-lontario) pour en apprendre davantage.

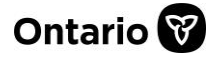